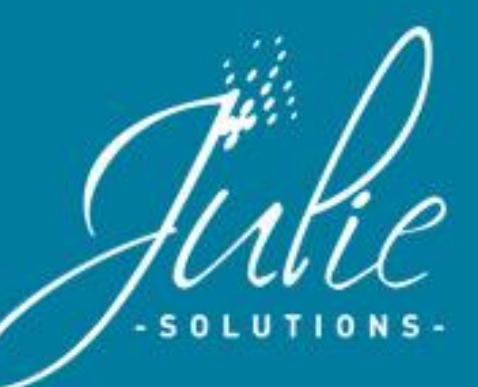

# **Le module de saisie d'actes Julie**

**Fonctionnalité adaptée à la convention 2018-2023.**

Un module pour gérer rapidement et efficacement vos cotations selon les changements réglementaires.

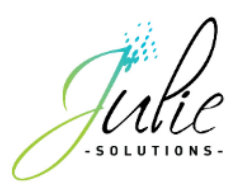

## **1. Aspect global**

L'ajout d'actes dans Julie fait apparaître la fenêtre suivante dans laquelle nous pouvons distinguer 2 parties :

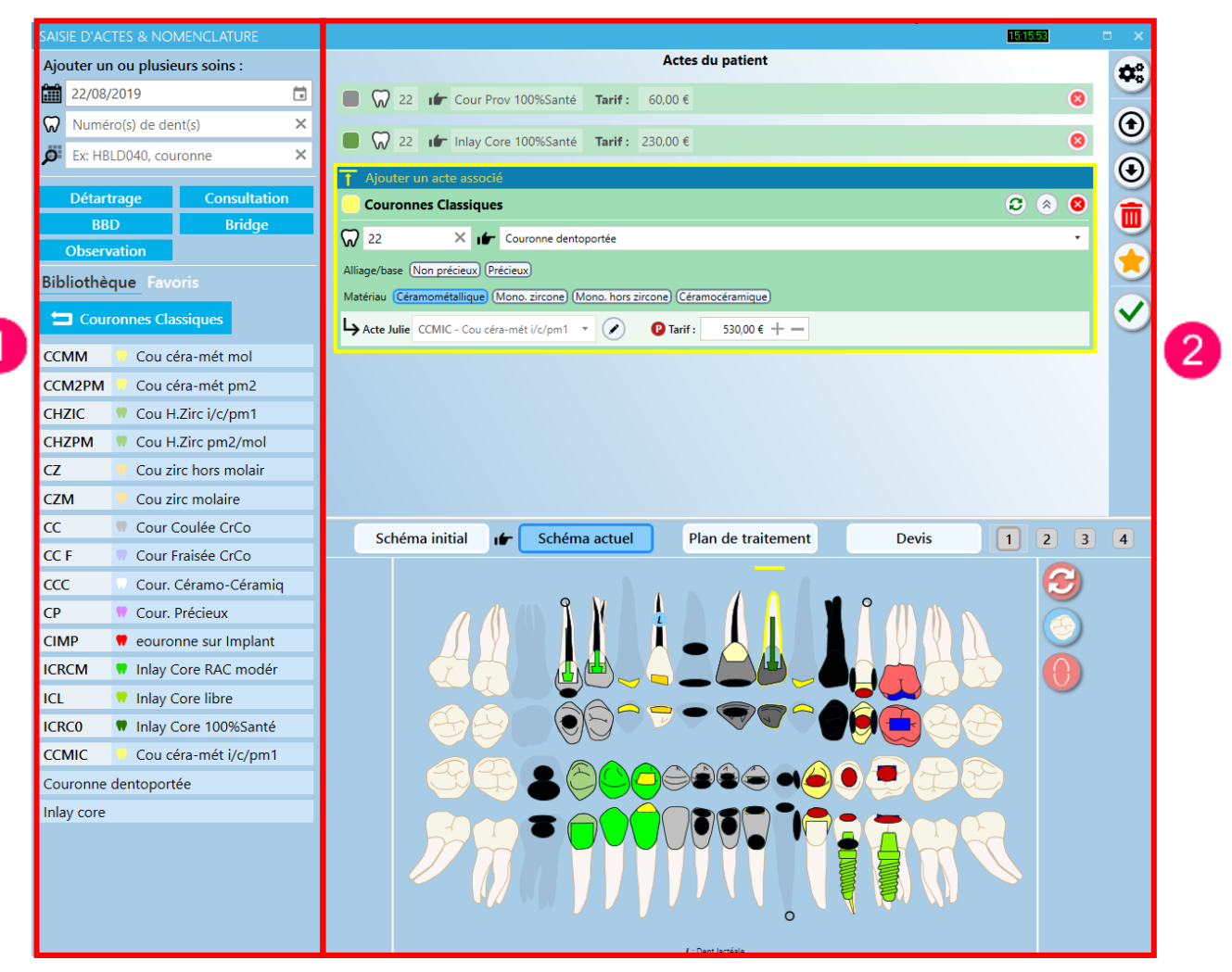

### **1- Section regroupant les méthodes de saisie des actes**

Cette section est dédiée à la recherche d'actes, la saisie, et les fonctions associées de la saisie d'actes.

#### **2- Section des traitements du patient**

Dans cette section se placent les actes en attente de validation, la sélection du schéma cible de la saisie et la création de favoris.

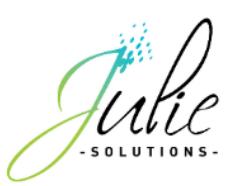

## **2. La saisie d'actes**

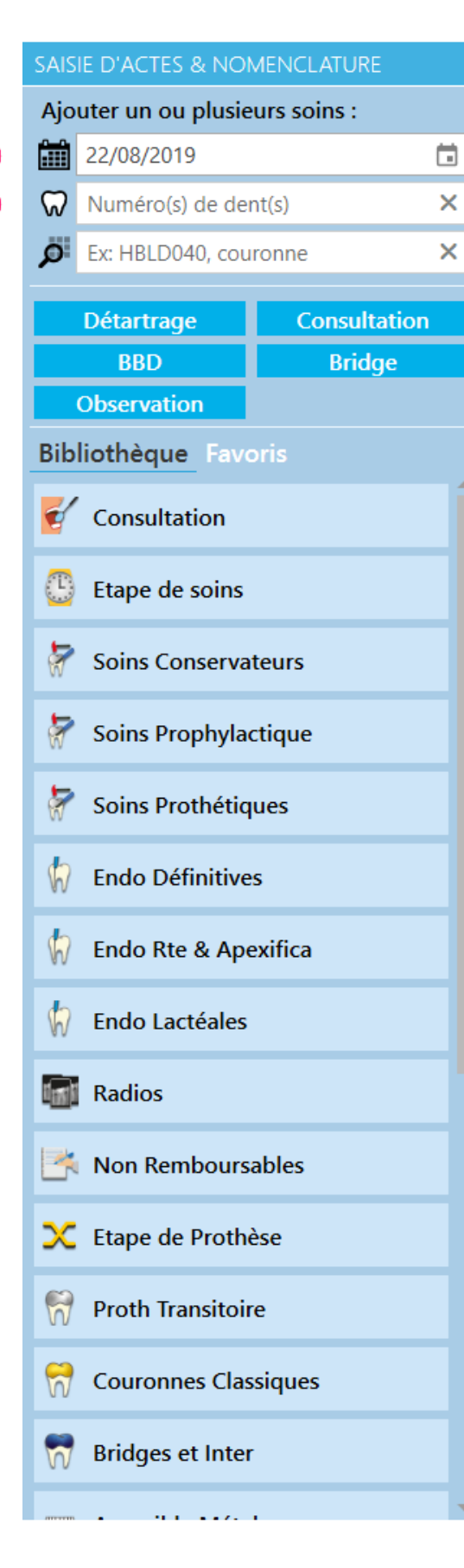

#### **1 - La date**

La date peut être renseignée manuellement, ou en sélectionnant la date souhaitée en cliquant sur l'icône à droite calendrier.

### **2 - La localisation dentaire**

La localisation dentaire peut être saisie :

- en indiquant le numéro de dent via le pavé numérique.
- par clic dans le module de schéma de la bouche.

- en cliquant sur l'icône et en sélectionnant la localisation dentaire par le schéma rapide.

#### **Les séparateurs de localisation dentaire :**

Pour les dents non contigües : « ; ».

Pour les dents contiguës : « - ».

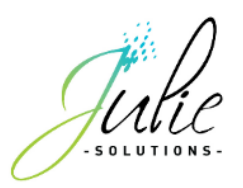

### 2.1 Le moteur de recherche

Ce champ de recherche permet maintenant de multiples usages.

Il permet de rechercher les actes sur la base des critères suivants :

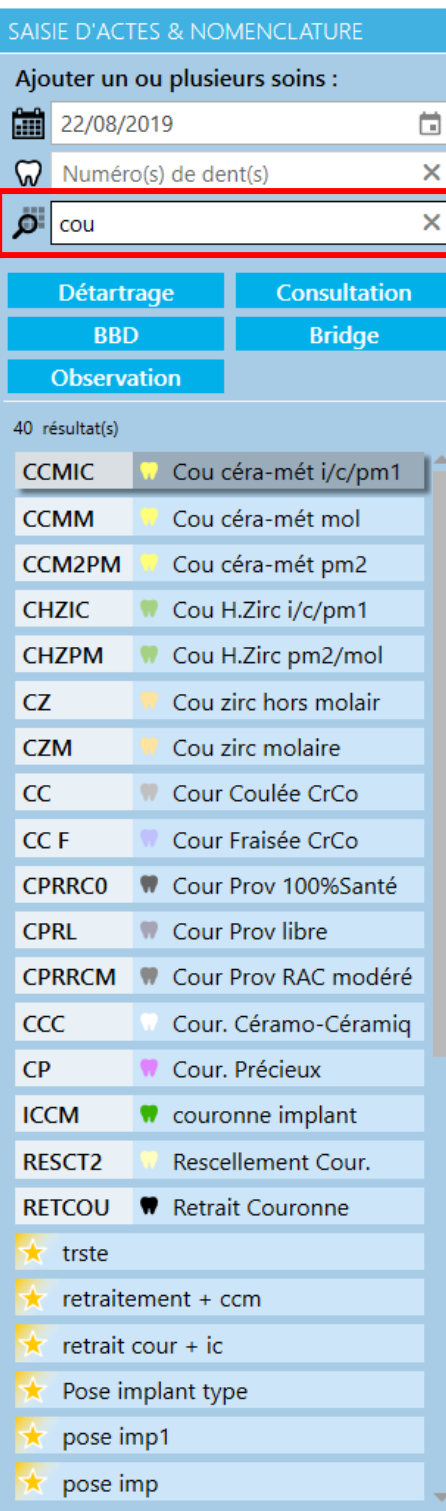

### **1 - Le code mnémonique de l'acte**

Le code mnémonique de l'acte est le code d'insertion unique de l'acte dans Julie.

#### **2 - Le libellé de l'acte**

Le libellé de l'acte est le titre donné à l'acte dans le paramétrage Julie.

#### **3 - Le code CCAM**

Le code CCAM est le code de la nomenclature.

#### **4 - Le libellé CCAM de l'acte**

Le libellé CCAM de l'acte est la dénomination règlementaire de l'acte.

### **5 - Le libellé du favori**

Le libellé du favori est le nom donné à une chaine d'actes dans la fonction « Favoris » du logiciel.

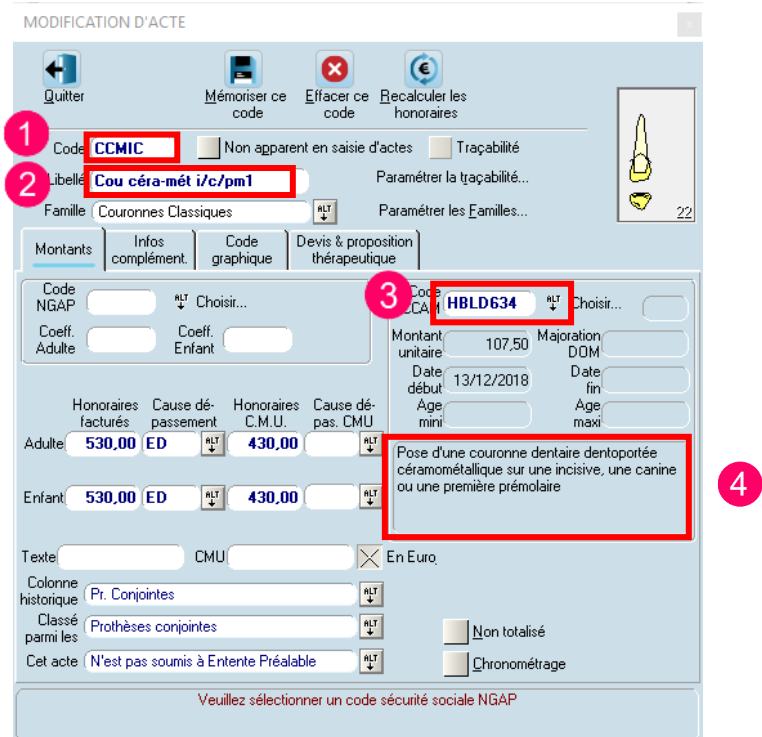

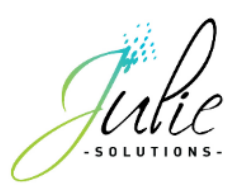

### 2.2 Les raccourcis

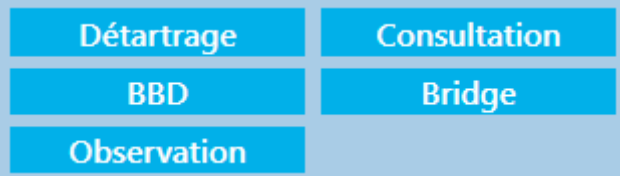

Les raccourcis permettent d'ajouter rapidement un acte fréquent, d'ajouter une observation, ou de lancer l'assistant de cotation de bridge.

#### **Fonctionnalité spécifique liée à l'ajout d'observations :**

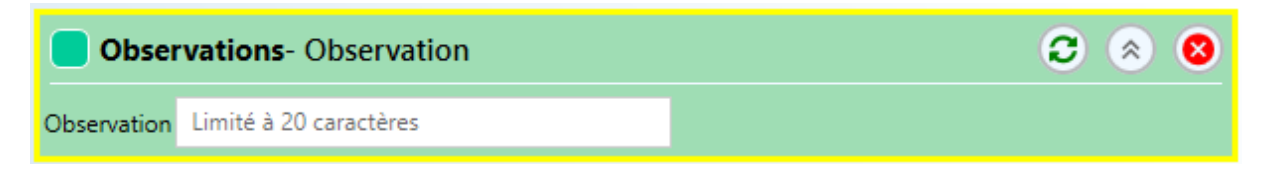

La fonctionnalité « Observations » permet d'ajouter un acte d'observation dans l'historique médical du patient dont le libellé est limité à 20 caractères.

### 2.3 La bibliothèque d'actes

La bibliothèque d'actes est l'affichage des actes classés par famille permettant la recherche manuelle d'actes dans le paramétrage du cabinet.

Les familles d'actes comprennent les actes uniques **(1)** et les actes génériques **(2)** :

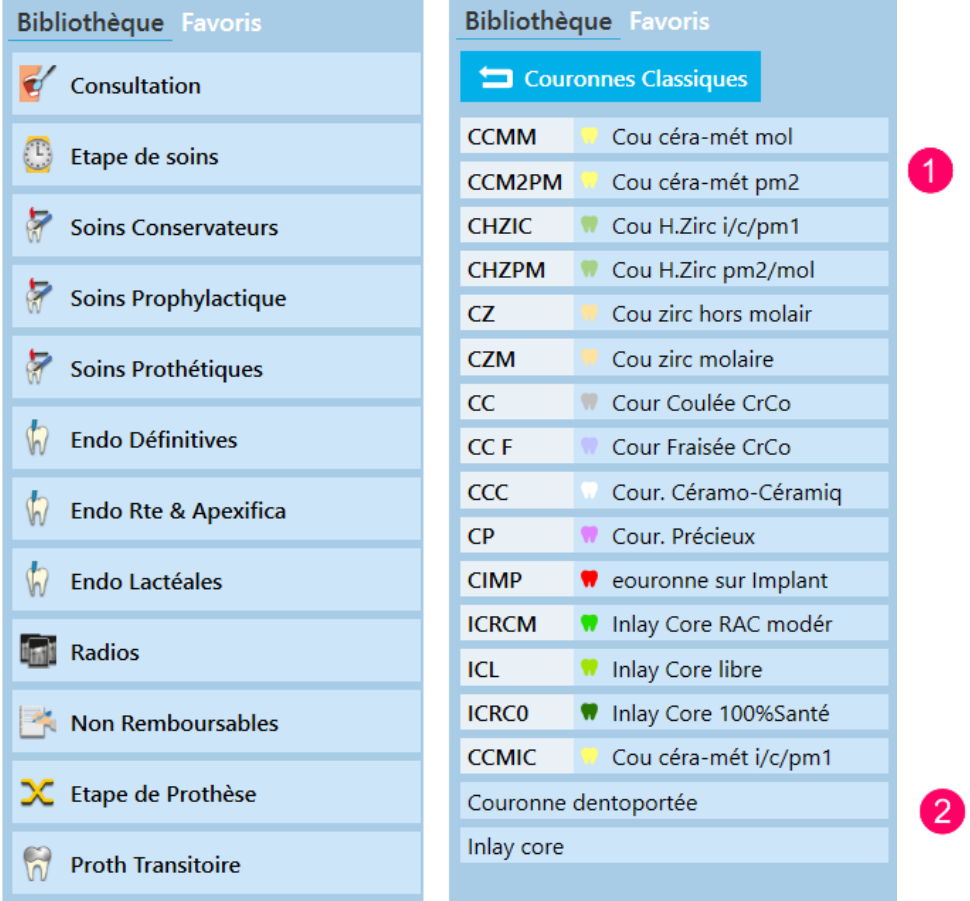

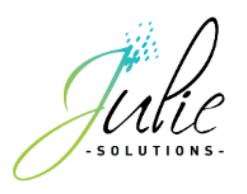

### **Qu'est qu'un acte unique ?**

Un acte unique est un acte qui correspond directement à un code CCAM et qui peut être coté et validé directement si la localisation dentaire est définie.

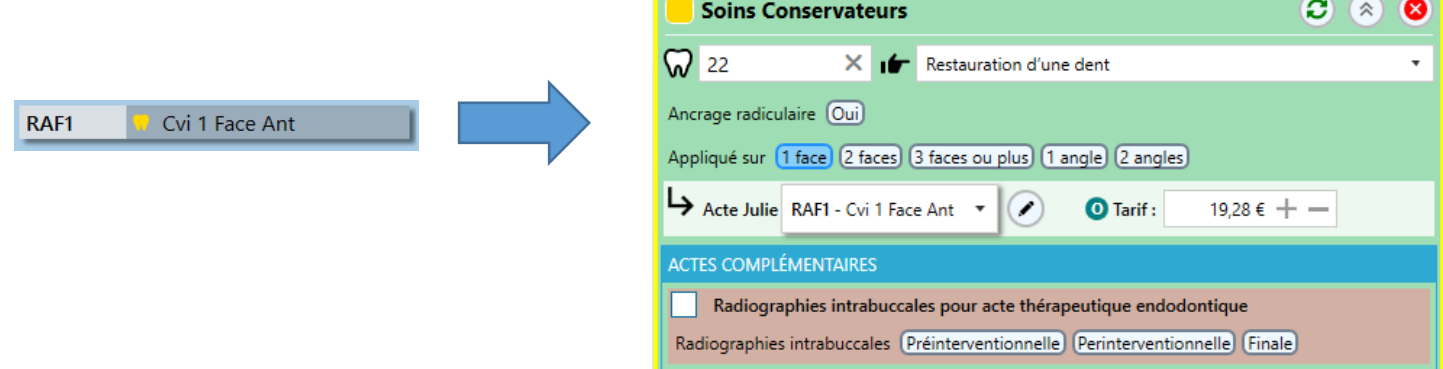

### **Qu'est-ce qu'un acte générique ?**

Un acte générique est un acte dont les spécificités doivent être définies afin que la correspondance CCAM soit déterminée.

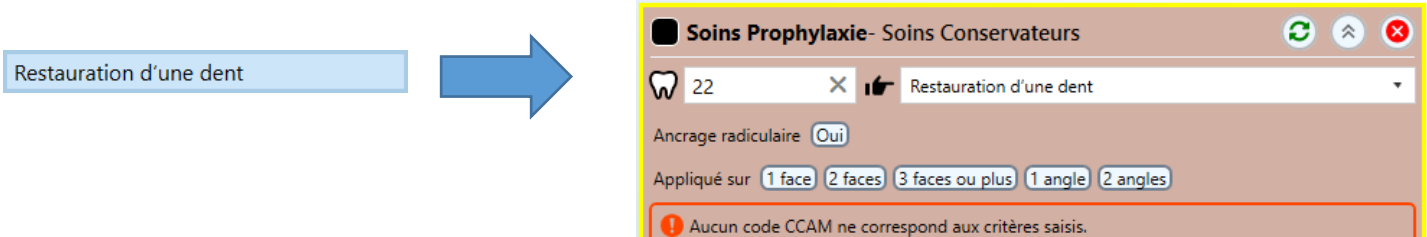

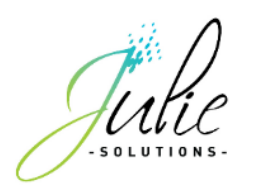

## 2.4 Les options de saisie

Les différentes options de saisie sont disponibles dans le menu indiqué ci dessous

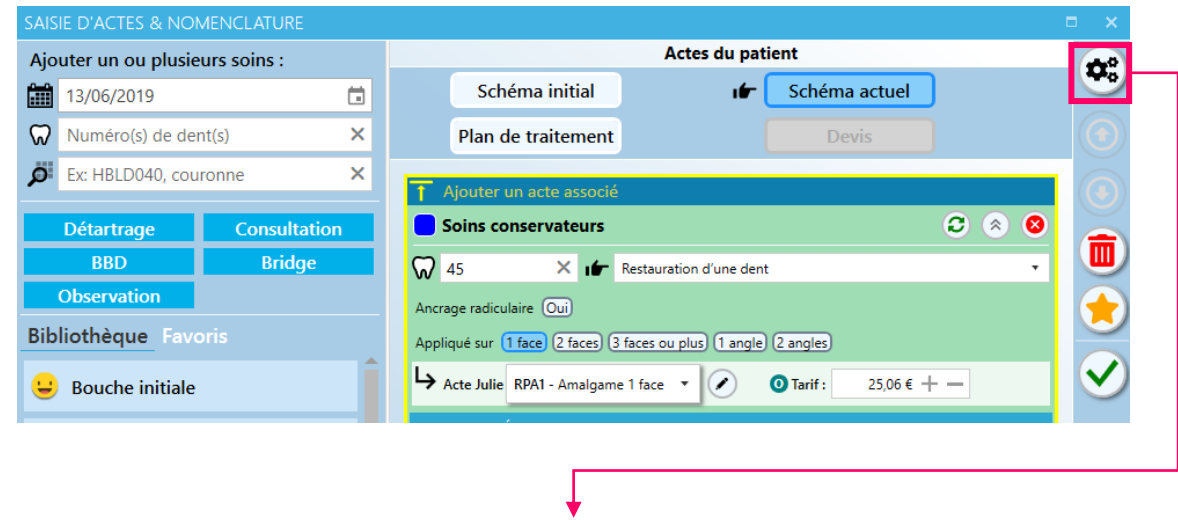

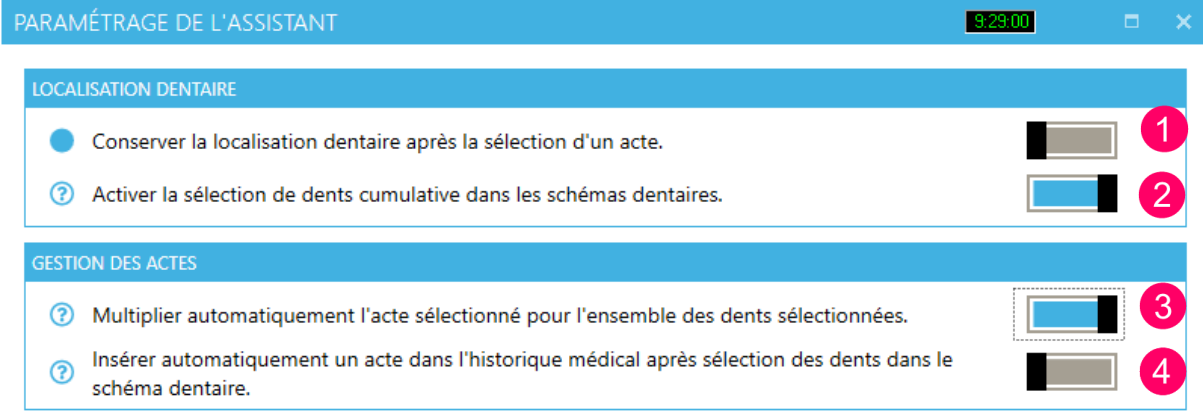

Les différentes options de personnalisation sont décrites en détail dans la section suivante par numéro correspondant.

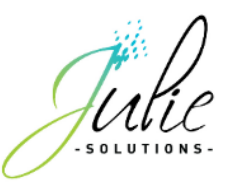

## **1) La conservation de la localisation dentaire après la sélection d'un acte**

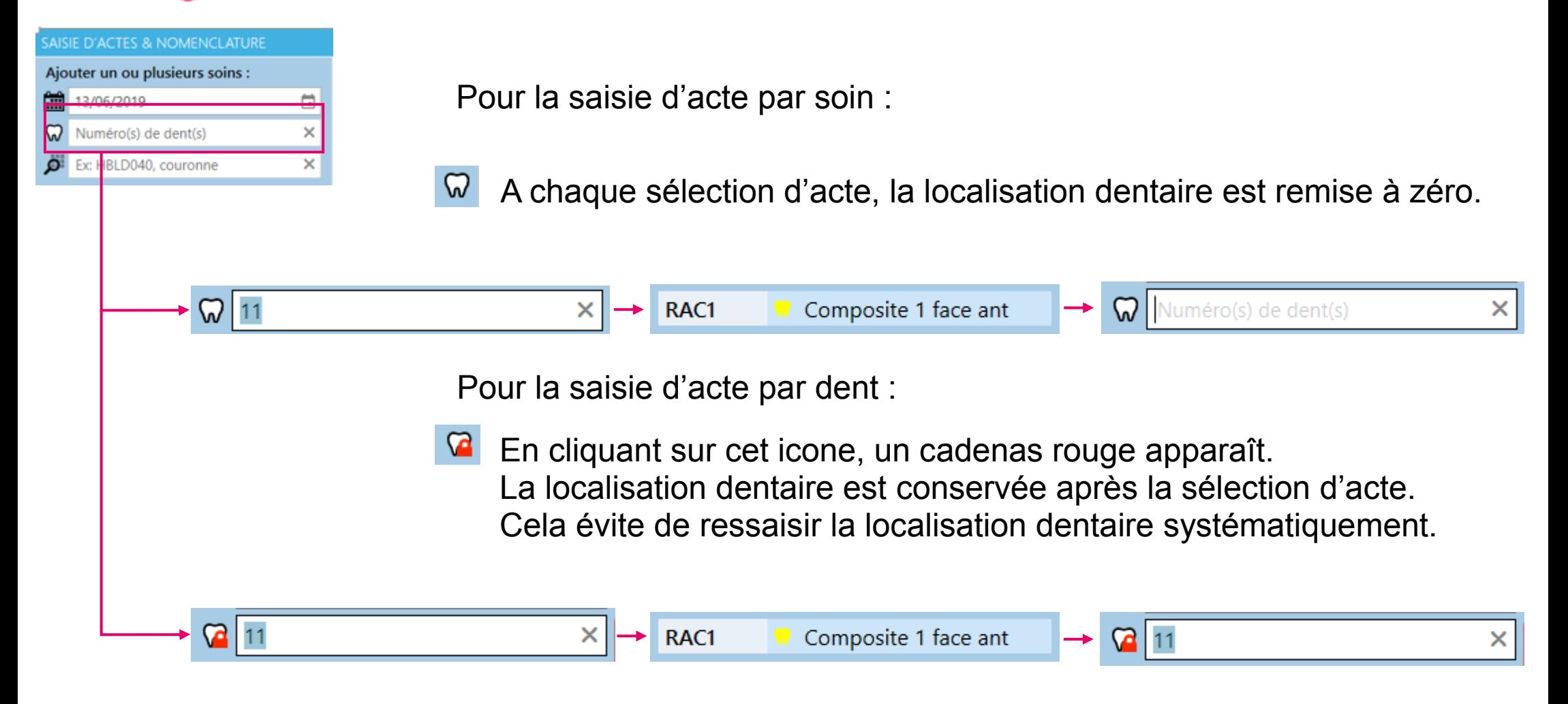

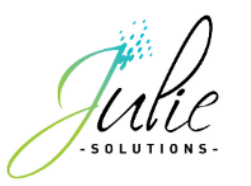

## **2) La sélection cumulative**

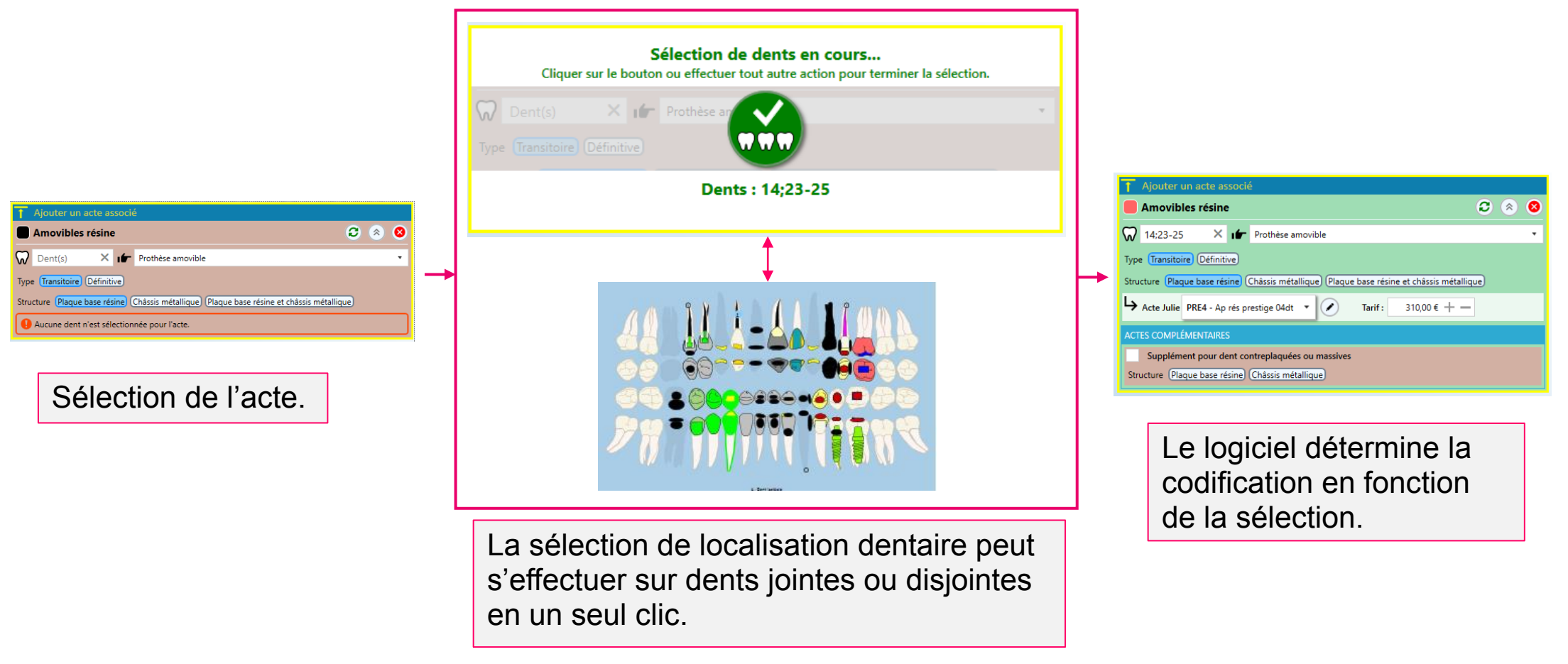

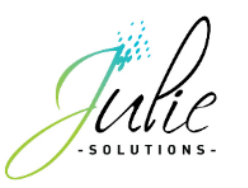

## **3) La déclinaison automatique des actes unitaires**

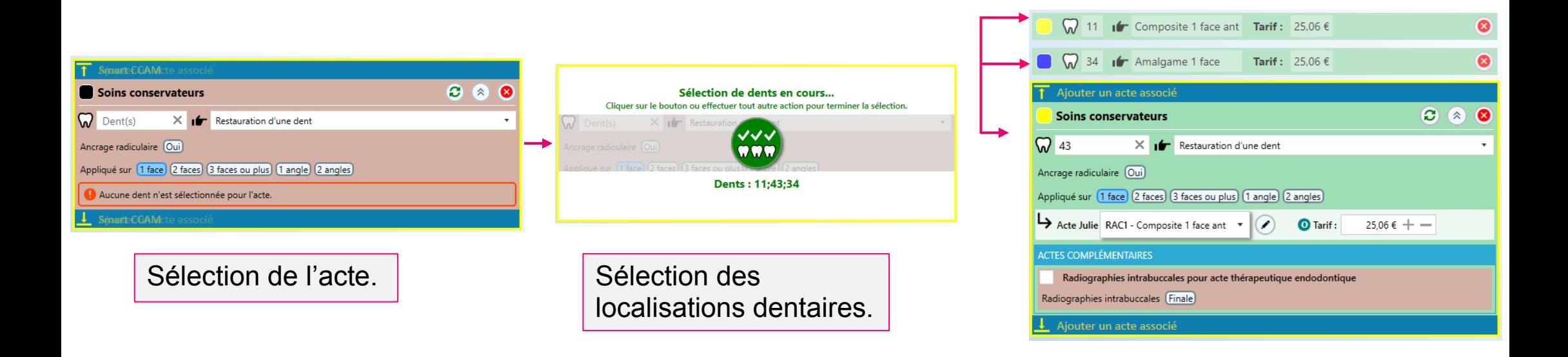

Pour les actes n'ayant pas de localisation dentaire règlementaire, le choix suivant est possible :

**Un seul acte** s'applique et comprend **toutes les localisations** dentaires sélectionnées.

 $\sum_{n=0}^{\infty}$ 

 $\frac{644}{100}$ 

Un acte s'applique pour **chacune** des localisations sélectionnées.

L'acte est **automatiquement démultiplié par nombre de localisation** en adaptant la cotation par rapport aux règles de la CCAM.

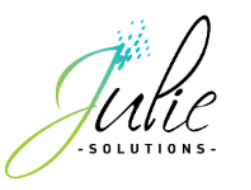

## **4) L'insertion automatique des actes valides**

Un acte qui passe en « vert » après la sélection des dents dans le schéma dentaire sera automatiquement inséré.

Lorsque l'acte est défini, le logiciel appuie directement sur le bouton si aucun

autre choix ne peut être effectué par l'utilisateur.

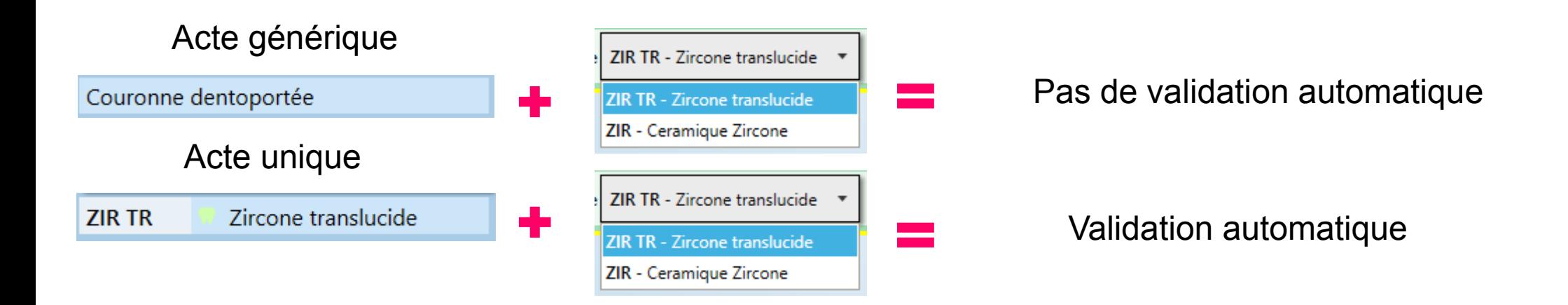

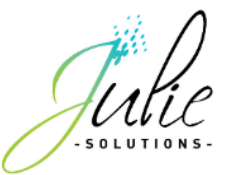

## **3. Les favoris**

Les favoris sont des chaînes d'actes personnalisées qui comprennent des actes uniques ou génériques qui s'adaptent à la localisation dentaire sélectionnée :

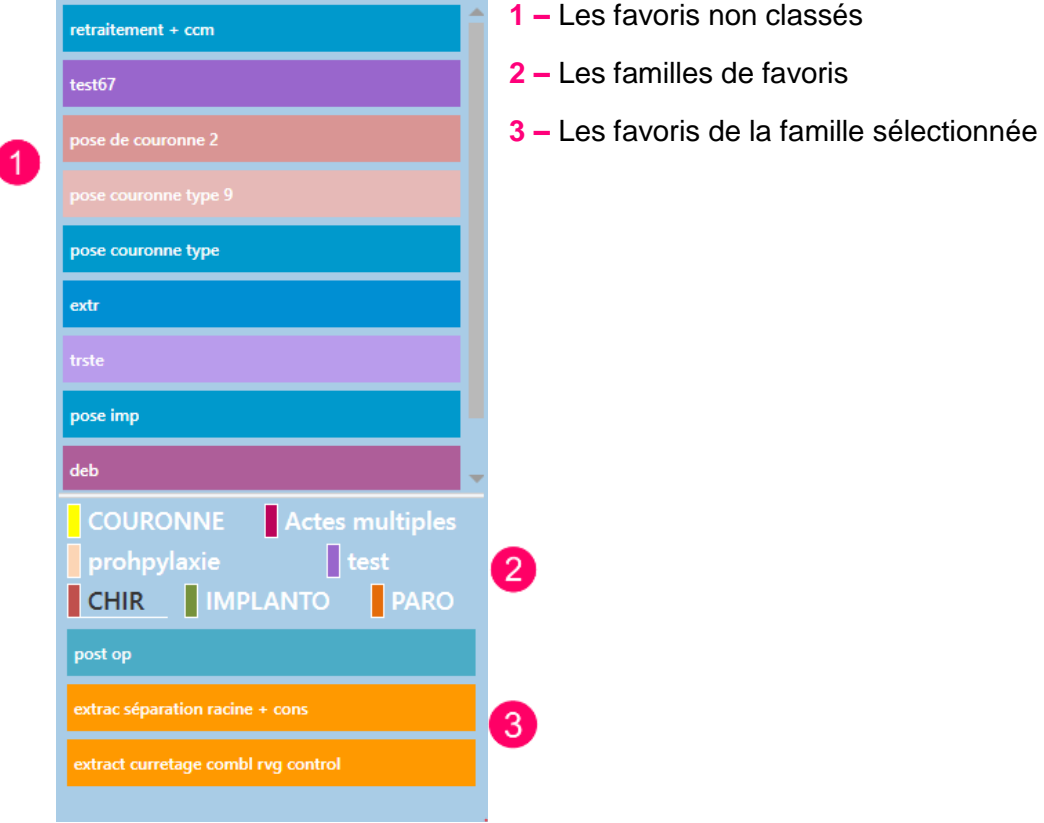

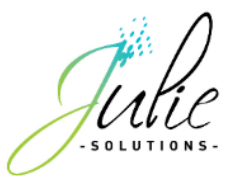

## 3.1 Comment créer un favori ?

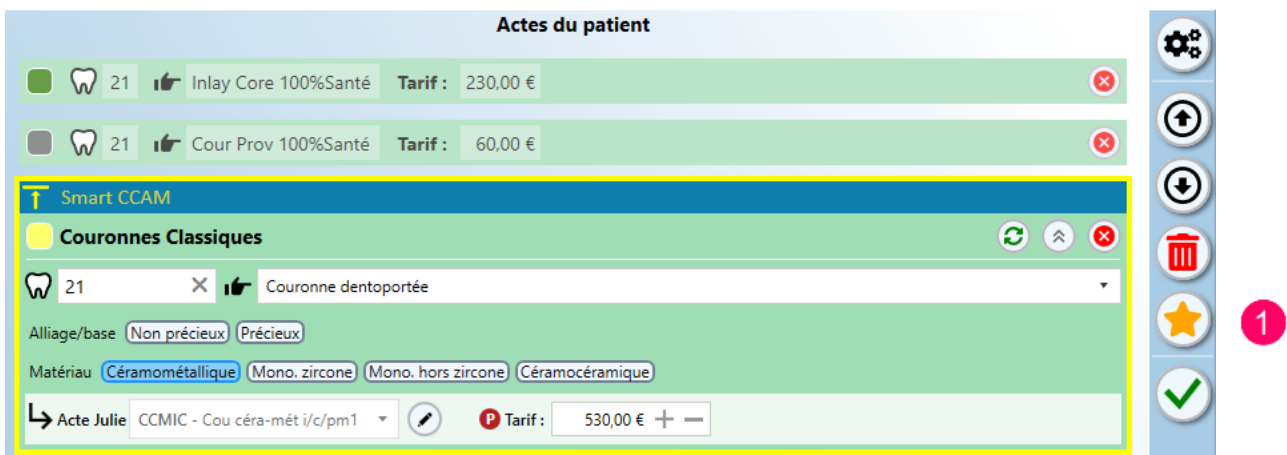

Une fois la chaîne d'actes saisie, cliquez sur le bouton étoile (**1**)

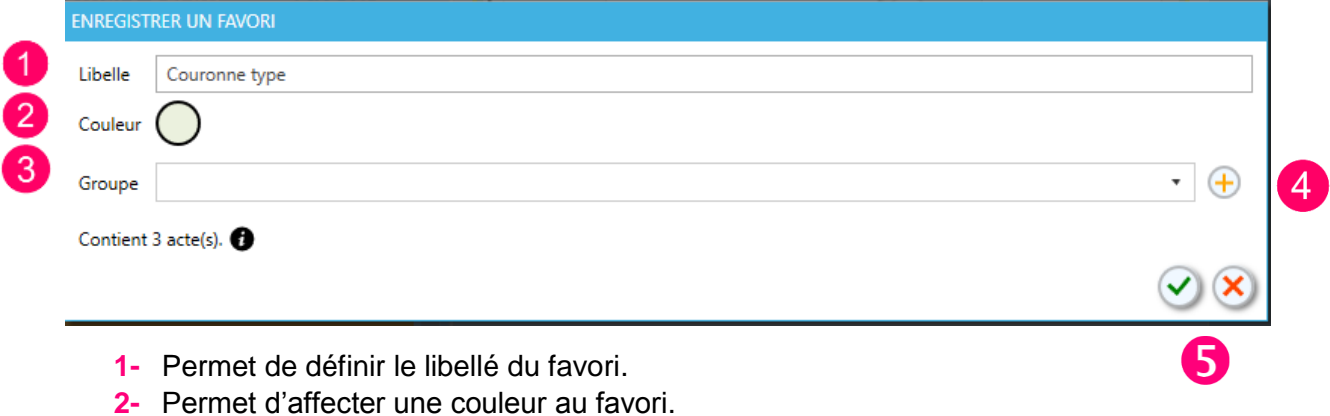

- **3-** Permet d'affecter le favori à une famille.
- **4-** Permet de créer une nouvelle famille de favoris. Dans cette fenêtre, il est possible d'indiquer le nom de la famille et lui affecter une couleur.

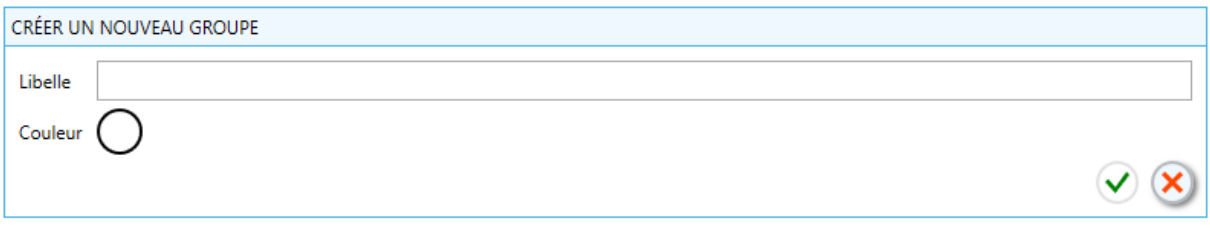

**5-** Permet d'enregistrer ou annuler la création de favoris.

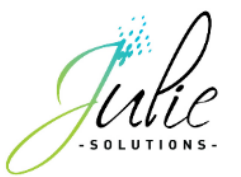

## **4. Les traitements du patient**

### 4.1 La gestion du schéma cible

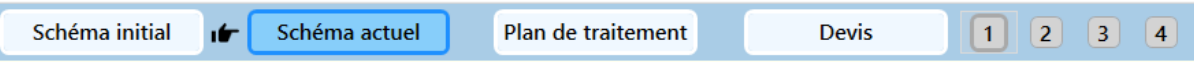

Cette partie permet de s'assurer dans quelle section cible vont apparaître les soins en cours.

### 4.2 Le schéma graphique

Le schéma graphique permet de sélectionner les localisations dentaires et visualiser directement les actes du patient en cours de saisie.

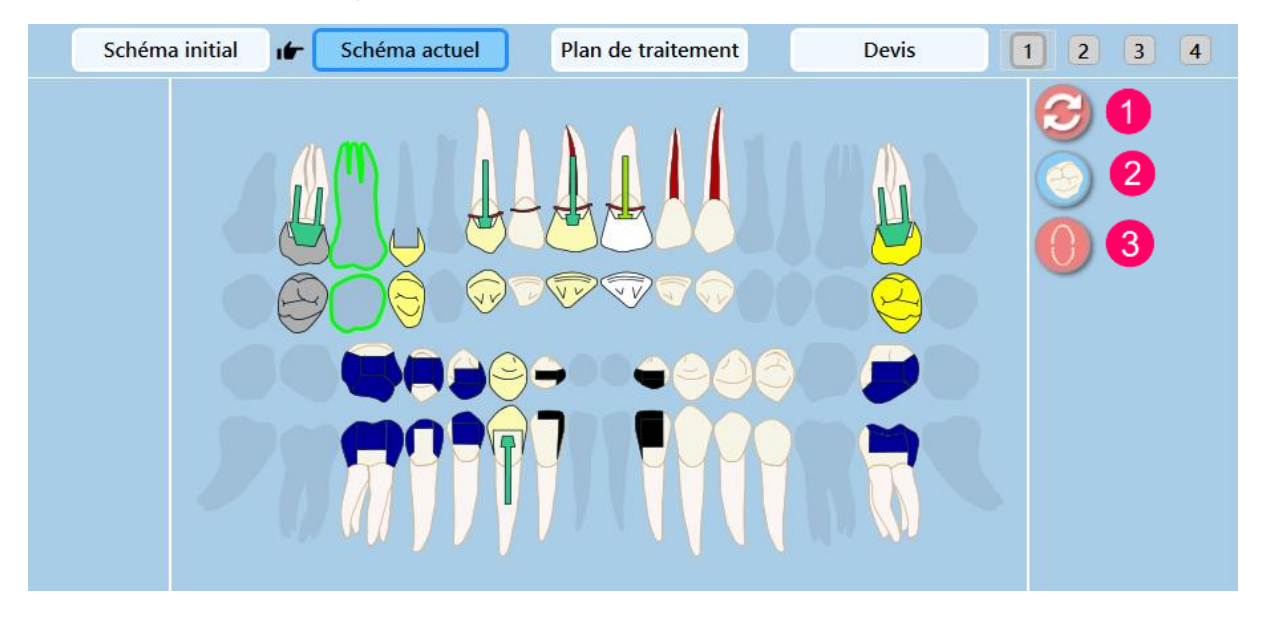

- **1-** Ce bouton permet de remettre à zero les localisations dentaires selectionnées.
- **2-** Ce bouton permet d'activer/désactiver la vue occlusale des dents.
- **3-** Ce bouton permet d'afficher le sélecteur de secteur.

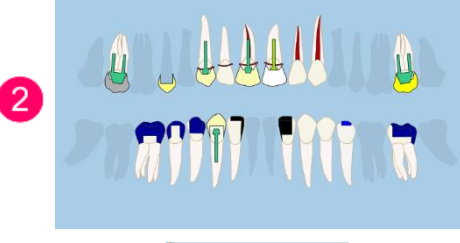

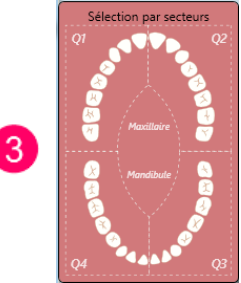

15

### 4.3 La sélection des localisations dentaires

L'affichage des localisations dentaires sélectionnées se traduit par la représentation suivante :

Ces localisations seront appliquées au prochain acte sélectionné.

Une fois l'acte sélectionné, la représentation change et s'applique de la façon suivante :

**1-** en cliquant dans ce champ, il est possible de modifier la sélection de localisation dentaire en cliquant sur les dents du schéma

4.4 Sélection du devis cible par la saisie

Il est possible de sélectionner un devis depuis la saisie afin de créer un nouveau devis, une nouvelle proposition ou compléter un devis existant.

> **1-** Vous pouvez créer un nouveau devis en sélectionnant « Ajouter un devis » **2-** La liste des devis du patient apparait et vous pouvez y ajouter de nouveaux actes en les sélectionnant **3-** Un indicateur permet de savoir le nombre de proposition dans le même devis **4-** Les différentes propositions du devis peuvent être sélectionnées

Si le numéro est vert = nouvelle proposition

Si le numéro est blanc = la proposition contient des actes

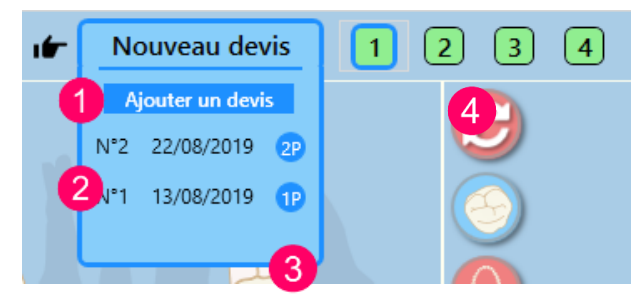

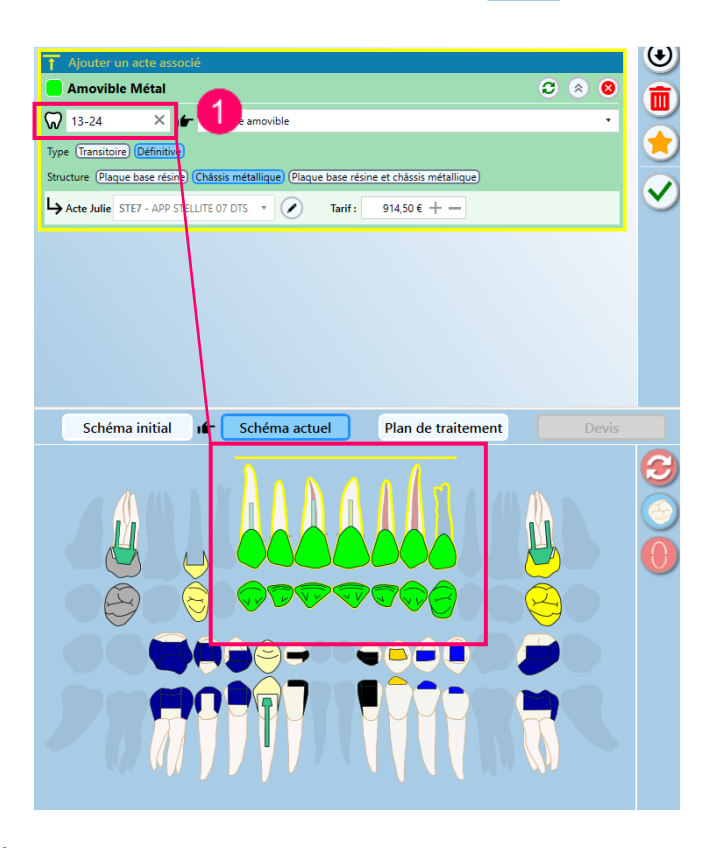

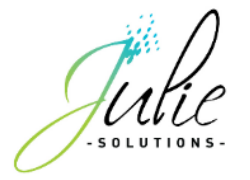

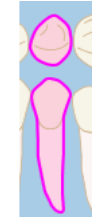

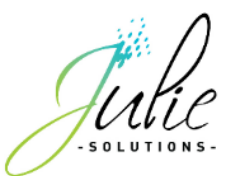

### 4.5 Principe de fonctionnement

#### **Les actes en attente**

Les actes en attente de validation peuvent avoir 2 états illustrés par le fond de couleur vert ou rouge.

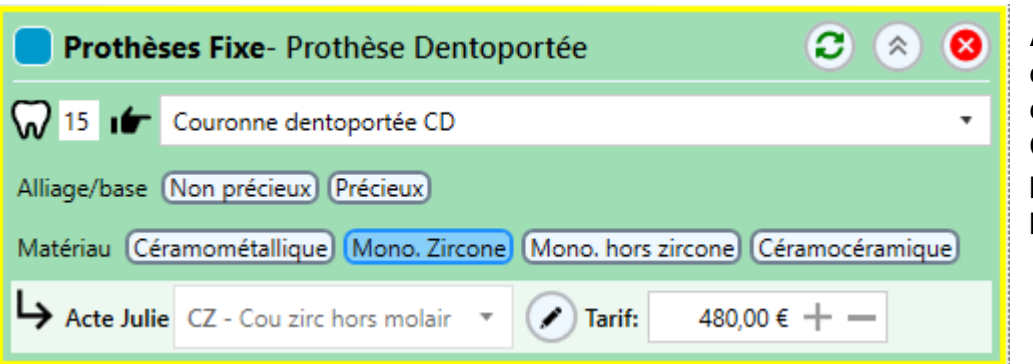

**Acte valide** dont tous les critères sélectionnés correspondent à un code CCAM déterminé et pouvant être validé pour le patient.

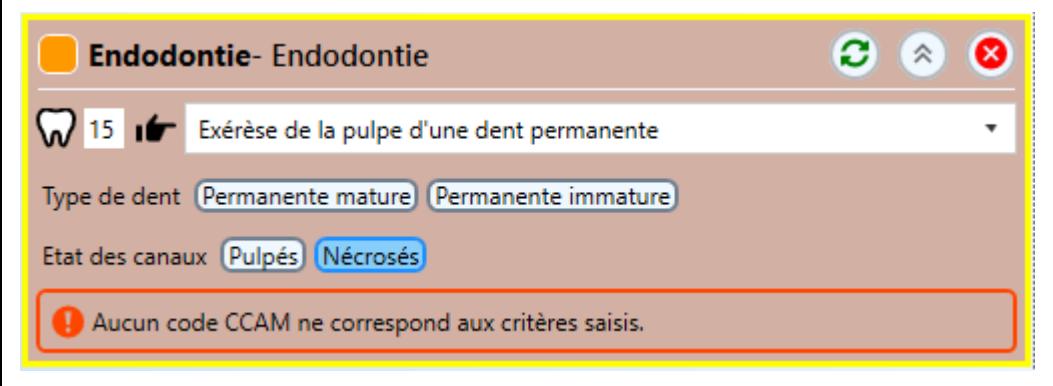

**Acte non valide** car aucun code CCAM n'a pu être déterminé suite à un manque d'informations ou une information non valide

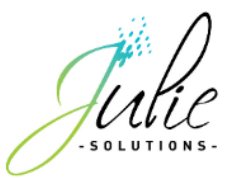

### 4.6 Les informations des actes

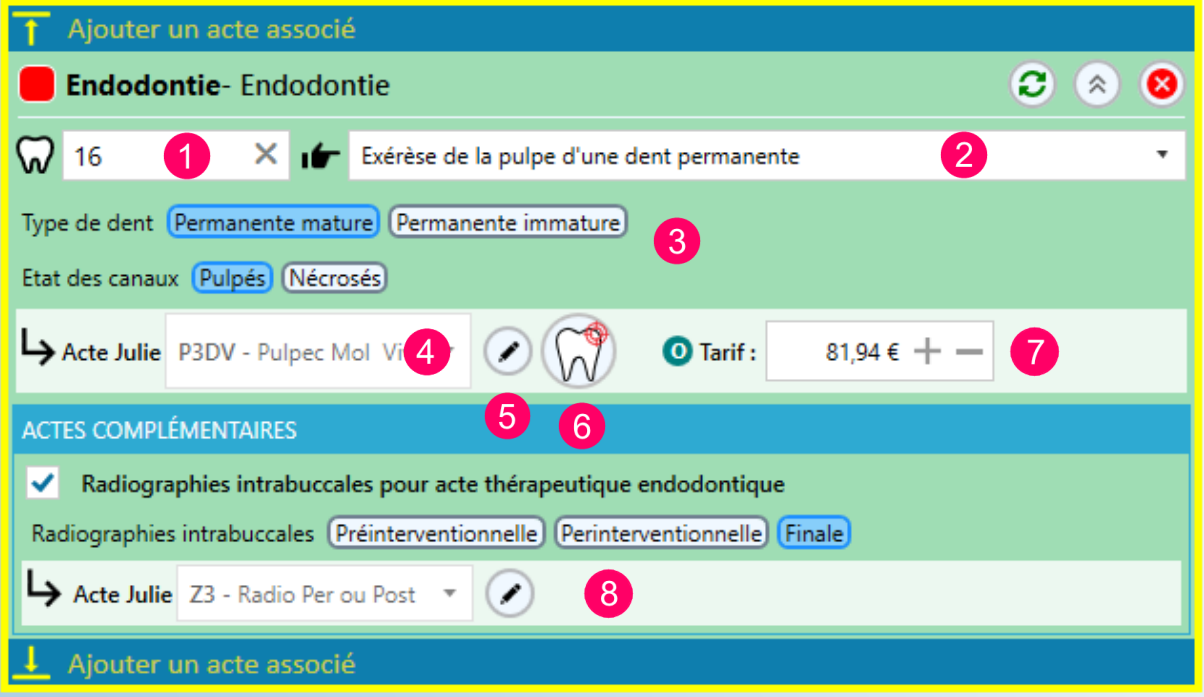

- **1-** La localisation dentaire.
- **2-** Type d'acte sélectionné.
- **3-** Spécificités liées à l'acte. Ces critères peuvent être obligatoires dans certains cas pour déterminer le code CCAM lié à l'acte.
- **4-** Code mnémonique Julie correspondant au code CCAM déterminé : Si plusieurs codes mnémoniques correspondent au code CCAM déterminé. Le menu déroulant permet d'accéder à l'ensemble des actes liés.
- **5-** Ce bouton permet d'accéder au paramétrage de l'acte ou de créer l'acte si le code CCAM est déterminé mais qu'aucun code mnémonique n'y est rattaché.
- **6-** Le passage du curseur sur ce bouton permet de sélectionner les faces/racines concernées par la représentation graphique de l'acte.

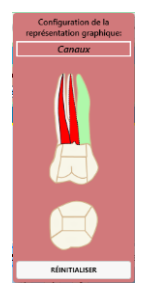

- **7-** Permet de modifier le tarif de l'acte.
- **8-** Si un acte complémentaire existe pour le code CCAM déterminé, les spécificités liées à cet acte sont sélectionnables dans cette section.

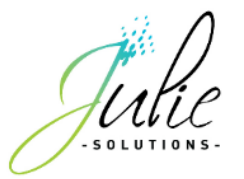

### 4.7 Création d'actes par la saisie

Si un code CCAM est déterminé et qu'aucun acte Julie correspondant n'existe dans votre paramétrage, au moment de la saisie, il est possible d'appuyer sur le bouton indiqué afin de créer automatiquement l'acte.

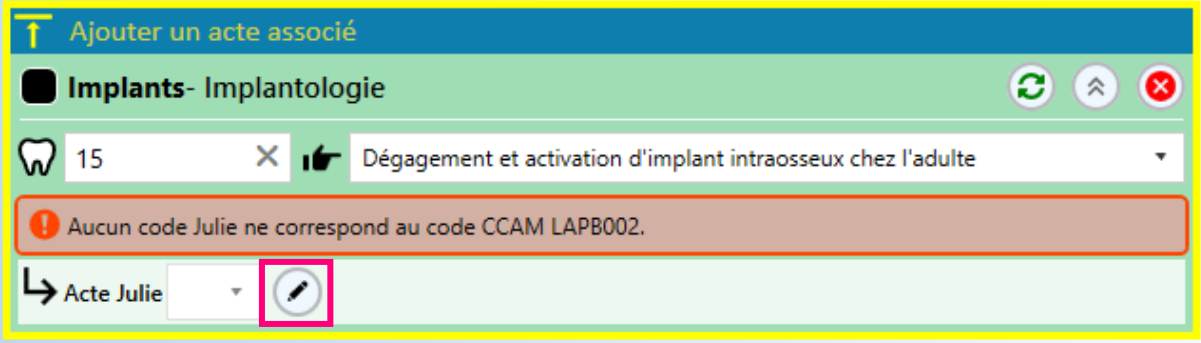

Il vous est ensuite possible de personnaliser cet acte par la fenêtre habituelle de configuration et confirmer en appuyant sur le bouton « Mémoriser ce code ».

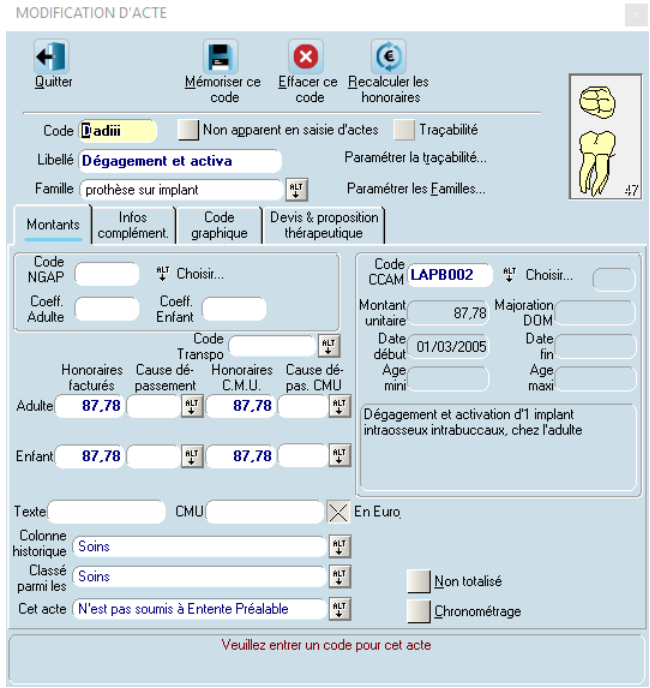

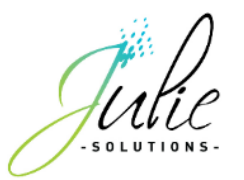

## **5. SMART CCAM – Fonctionnalité de proposition d'actes amont aval et historique de la dent**

### 5.1 Proposition d'actes amont/aval

La fonctionnalité d'actes amont/aval est une proposition d'actes pouvant généralement être associés à l'acte sélectionné.

D'un simple clic sur un des actes proposés, l'acte s'insère avant ou après l'acte sélectionné.

Dans cet exemple, l'acte sélectionné est le suivant :

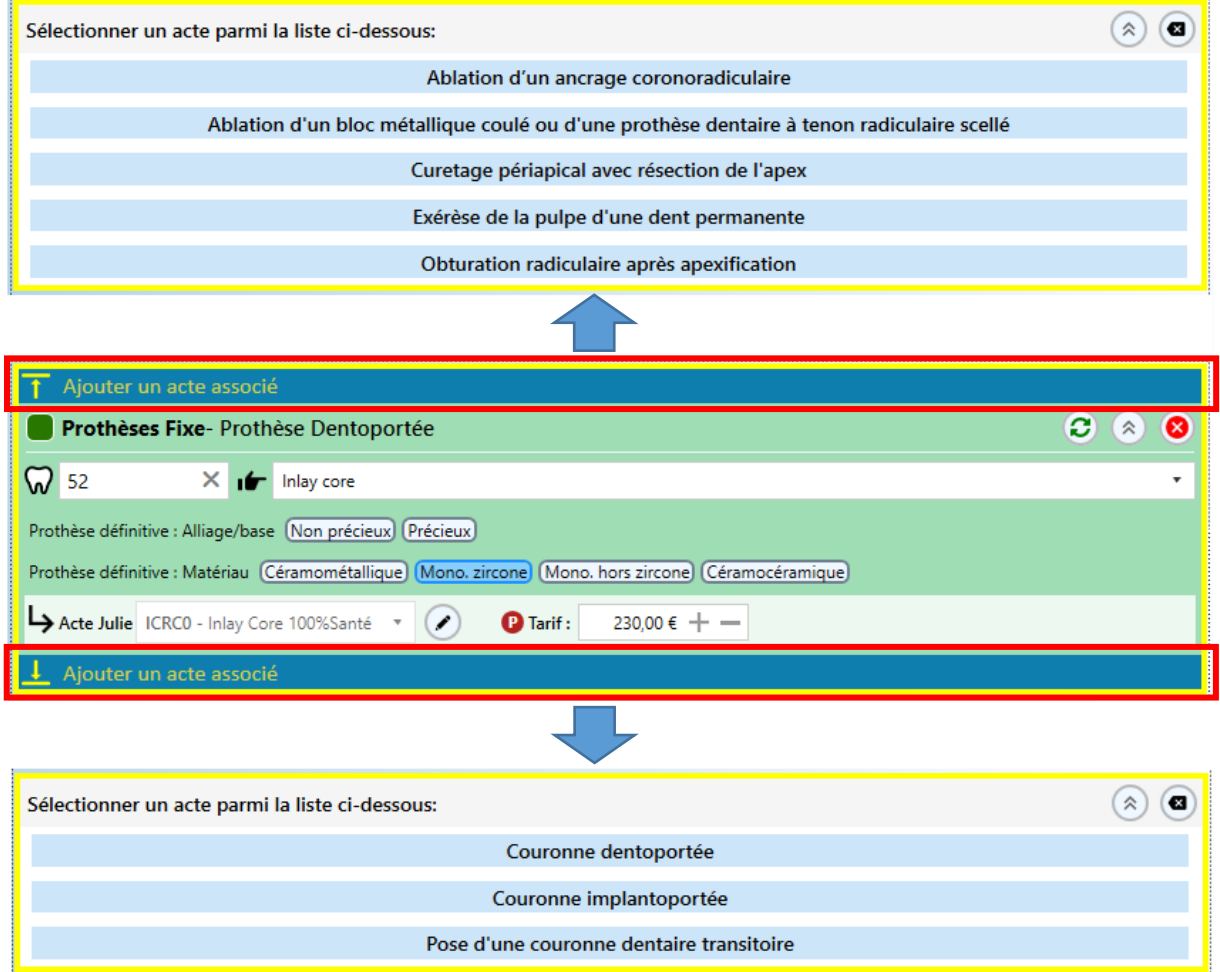

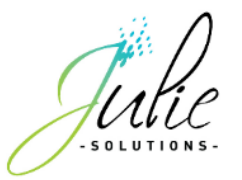

## 5.2 Proposition d'actes en fonction de l'historique de la dent

En fonction de l'historique médical et de la localisation dentaire sélectionnée, la fonctionnalité effectue une proposition d'actes généralement associés avec le dernier acte effectué sur la dent.

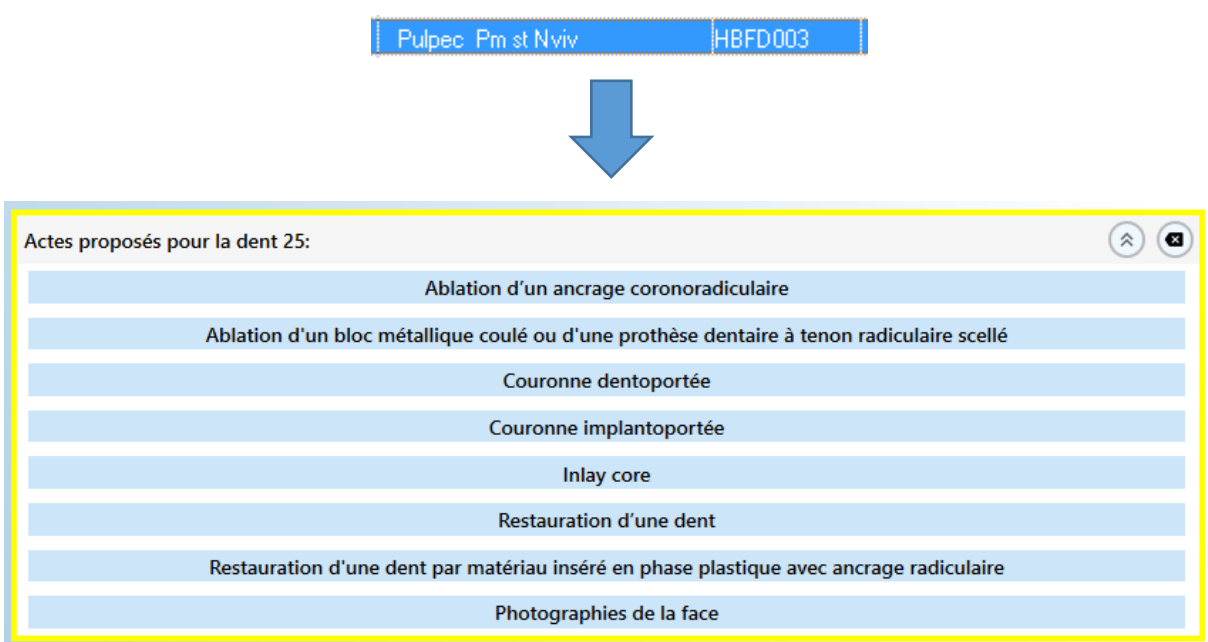

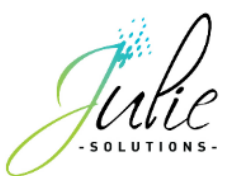

## 5.3 L'assistant bridge

La saisie de bridge comporte un assistant spécifique

Une fois la localisation dentaire déterminée, en cliquant sur le raccourci

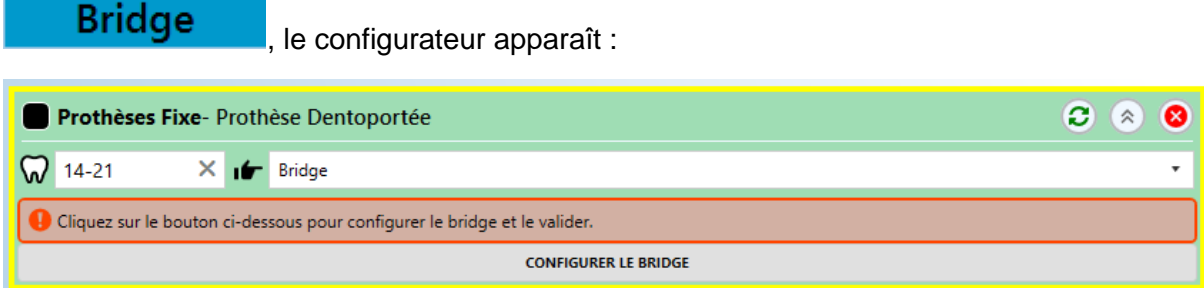

Une fois le bridge configuré, un récapitulatif s'affiche dans une tuile d'acte dans laquelle il est possible de modifier la tarification.

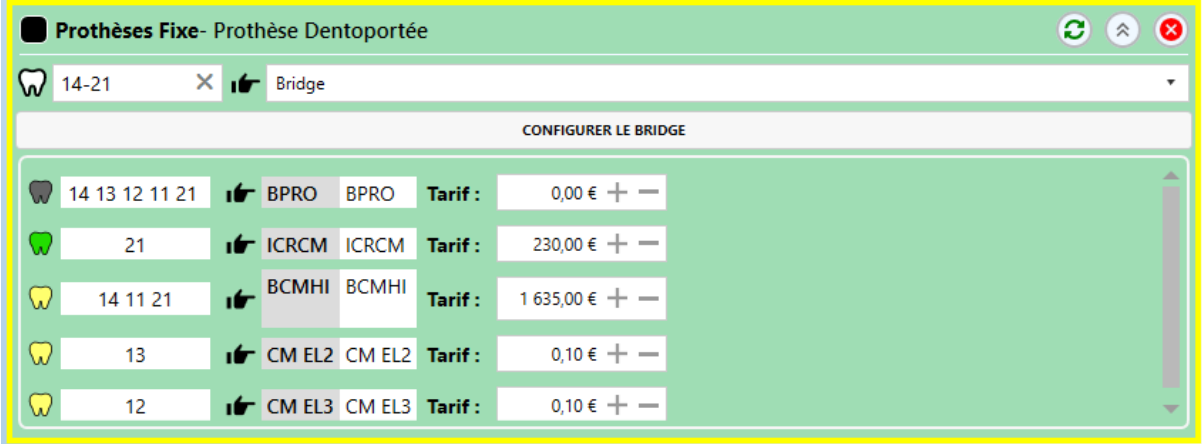

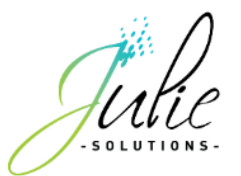

### 5.4 Le configurateur de bridge

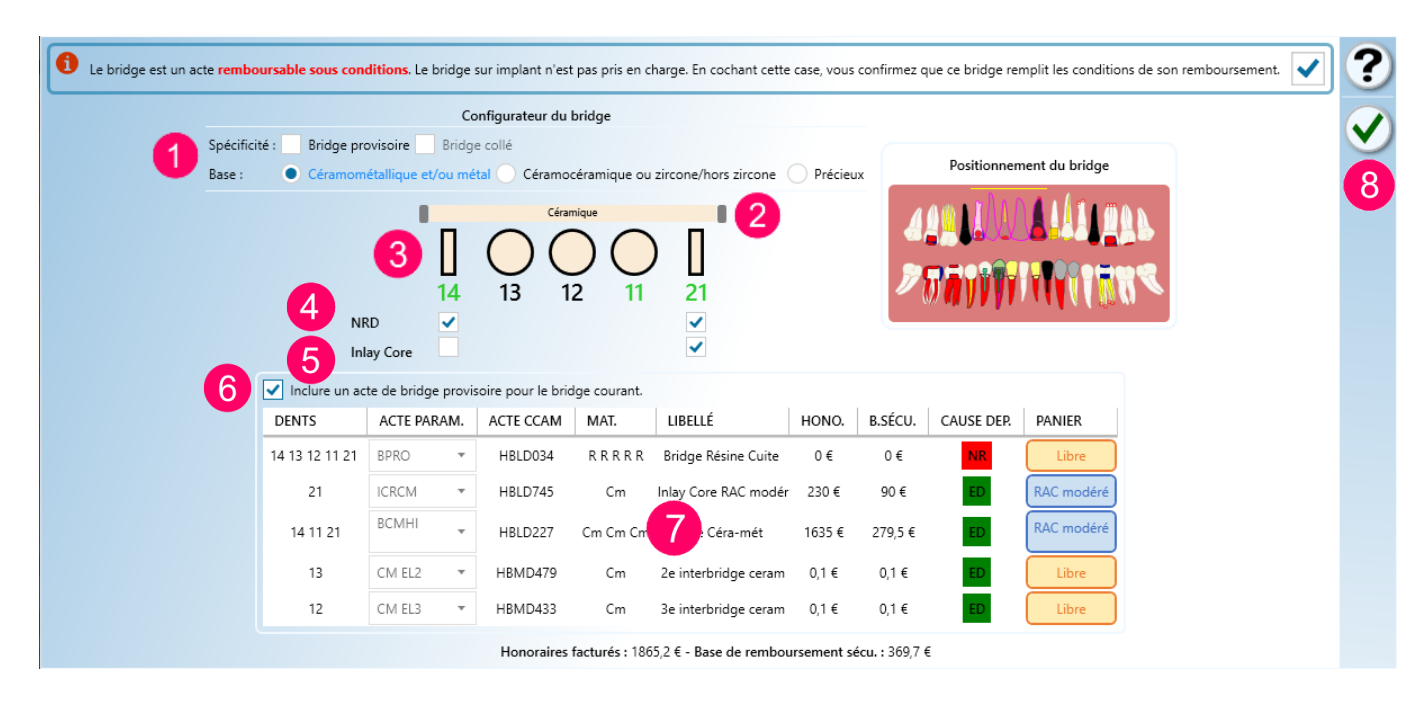

- **1-** Sélection des spécificités du bridge
- **2-** Ascenseur horizontal permettant d'indiquer les différences de matériaux du bridge de base et de ses éléments supplémentaires
- **3-** Eléments du bridge

 $=$  Pilier

= Intermédiaire

Clic gauche sur élément : effectue le changement entre intermédiaire et pilier Clic droit sur élément : effectue le changement entre métal et céramométallique pour l'élément

- **4-** Cette case indique que la dent traitée est « Non Reconstituable Durablement » et conditionne donc la prise en charge de l'acte correspondant à cette localisation dentaire
- **5-** Cette case permet d'ajouter un acte d'inlay core pour le pilier de bridge en respectant le panier de soins de l'acte final
- **6-** Cette case permet d'ajouter un acte de bridge provisoire à la configuration du bridge
- **7-** Tableau des actes déterminés en fonction des sélections précédentes
- **8-** Validation de la sélection

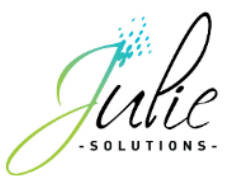

### 5.5 Ordre des actes en attente

Il est possible de modifier l'ordre des actes à valider en sélectionnant l'acte en question puis en cliquant sur la flèche correspondant au sens dans lequel l'acte doit être remonté ou descendu.

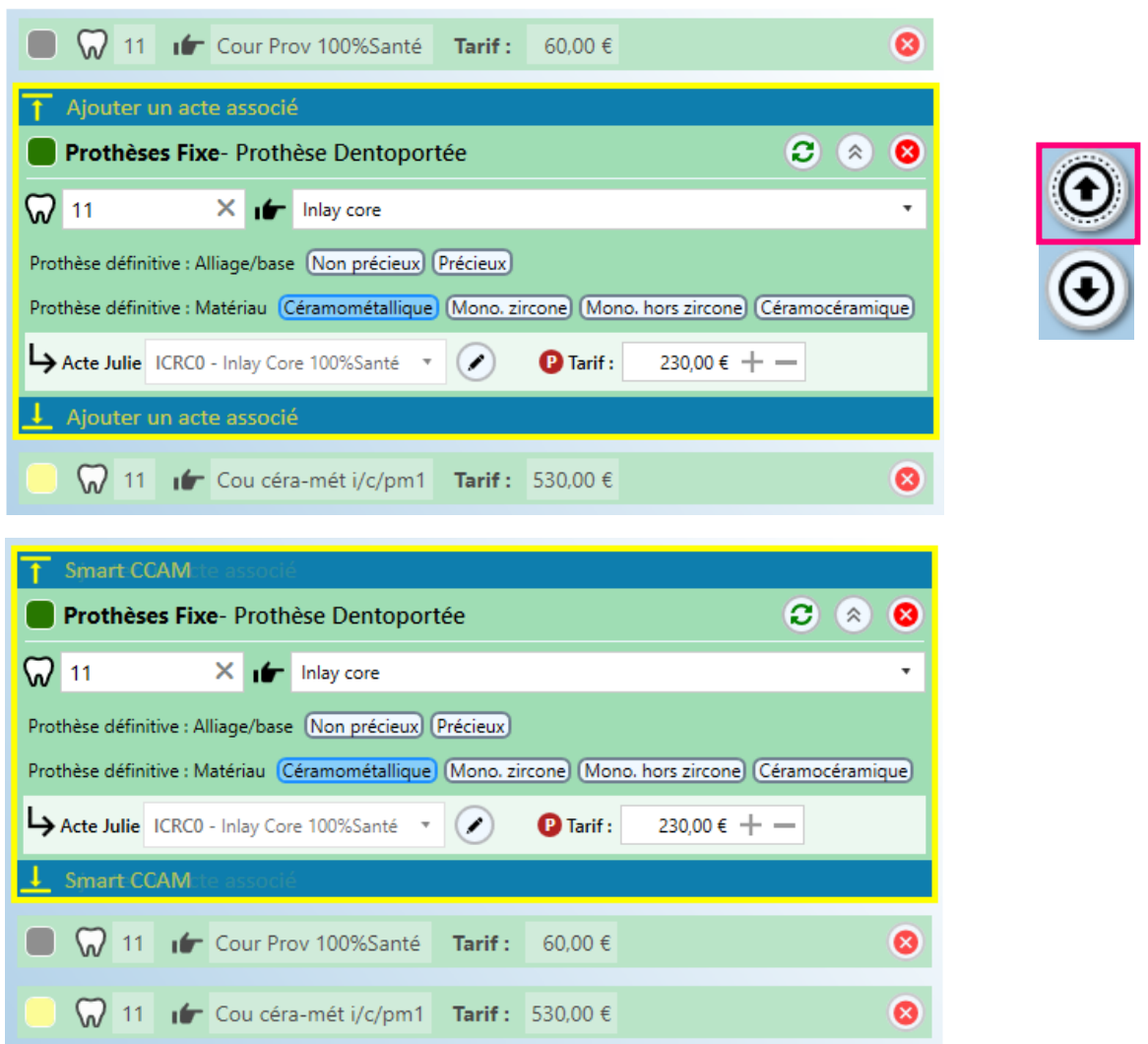

### 5.6 Validation des actes

Afin de valider la sélection des actes, il est possible de cliquer sur le bouton appuyer sur le bouton « Entrée ».